# Guide 2015 site web classique L'édition de site

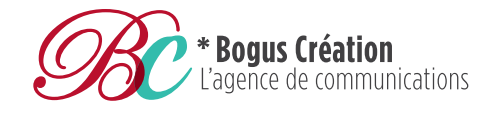

**T**. 819 416.0668 **F**. 819 791.5885

1448, King Ouest Sherbrooke, Qc J1J 2C2

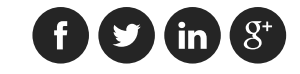

#### L'interface d'édition

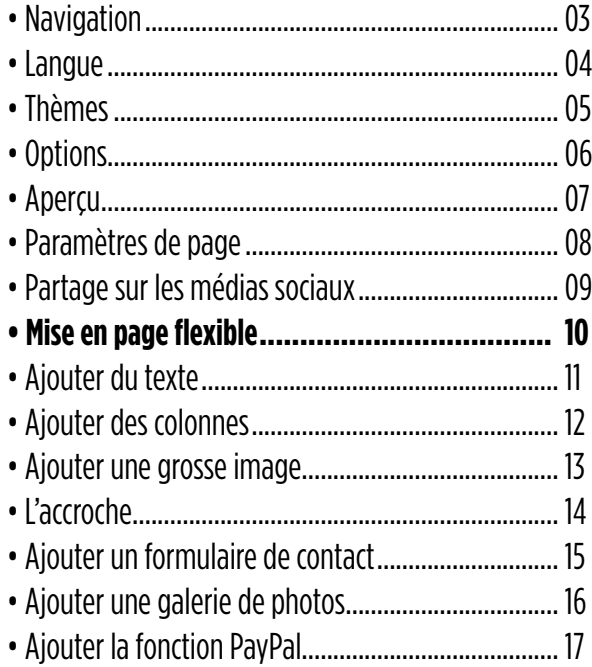

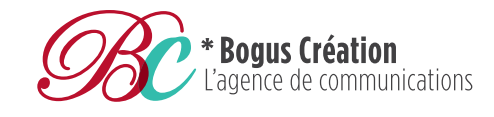

**T**. 819 416.0668 **F**. 819 791.5885

1448, King Ouest Sherbrooke, Qc J1J 2C2

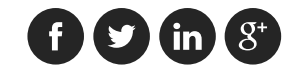

#### Navigation and the set of the set of the set of the set of the set of the set of the set of the set of the set o

C'est sous le bouton navigation que pouvez ajouter des pages (i) et des liens à votre site Web (ii).

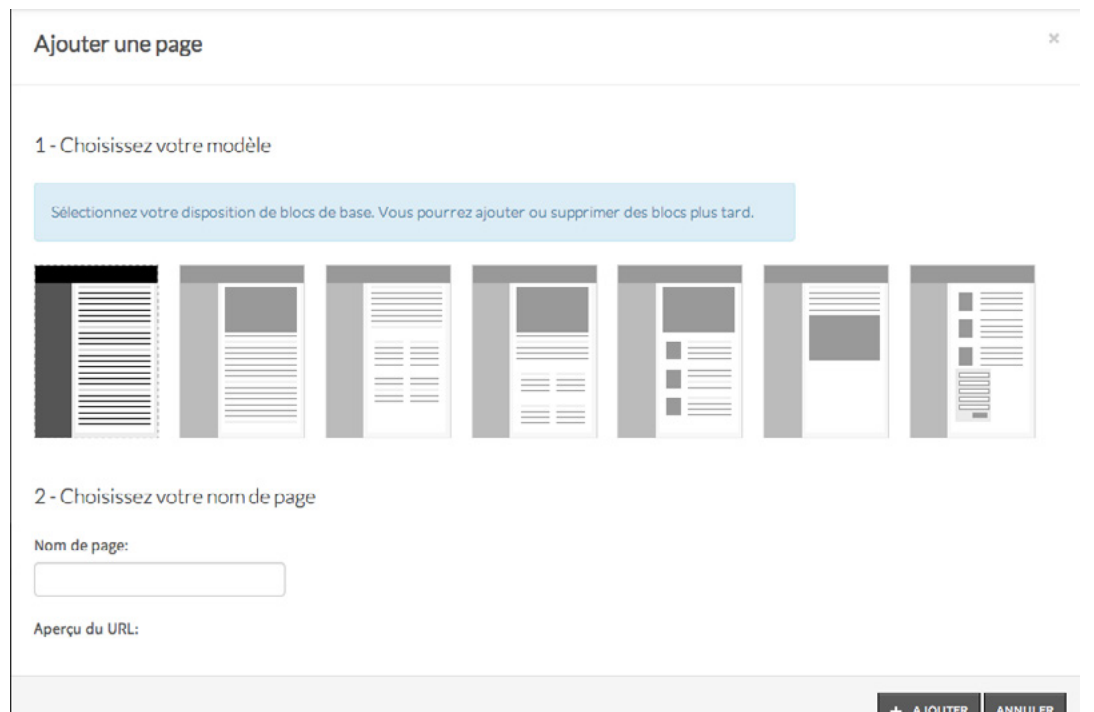

(i) Cliquez sur **+ Ajouter une page**

1. Sélectionnez le modèle de page que vous souhaitez (vous pourrez ajouter ou supprimer des blocs plus tard).

2. Choisissez votre **nom de page** (ex: Services)

3. Cliquez sur **+ Ajouter**

La page que vous venez de créer vient s'ajouter à vos onglets

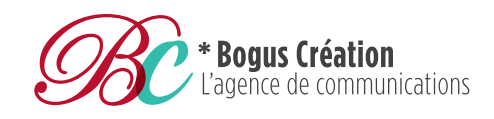

**T**. 819 416.0668 **F**. 819 791.5885

1448, King Ouest Sherbrooke, Qc J1J 2C2

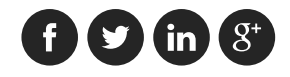

#### **Langue** and the contract of the contract of the contract of the contract of the contract of the contract of the contract of the contract of the contract of the contract of the contract of the contract of the contract of t

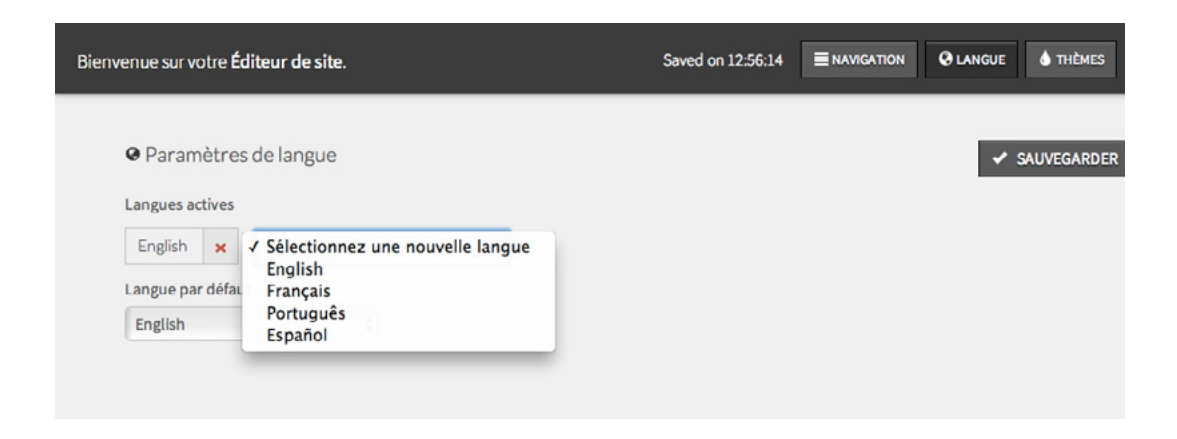

Sous **Langues actives**, choisissez parmi l'anglais, le français, l'espagnol ou le portugais en cliquant sur **+ Ajouter une langue**. Cela permettra aux moteurs de recherche de lire votre site selon la langue sélectionnée.

La meilleure façon de procéder est de faire un site Web avec la langue par défaut de votre choix **(Cliquez sur Langue par défaut puis sélectionner la vôtre)** et de créer vos autres sites par après. Beaucoup de choses sont traduites automatiquement. Cependant, le contenu dans vos pages ne l'est pas.

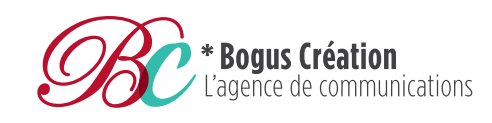

**T**. 819 416.0668 **F**. 819 791.5885

1448, King Ouest Sherbrooke, Qc J1J 2C2

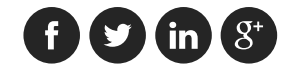

#### **Thèmes** and the page 5

Choisissez parmi les thèmes prédéfinis (**Europa** ou **Legacy**), puis personnalisez-les avec la charte de couleur.

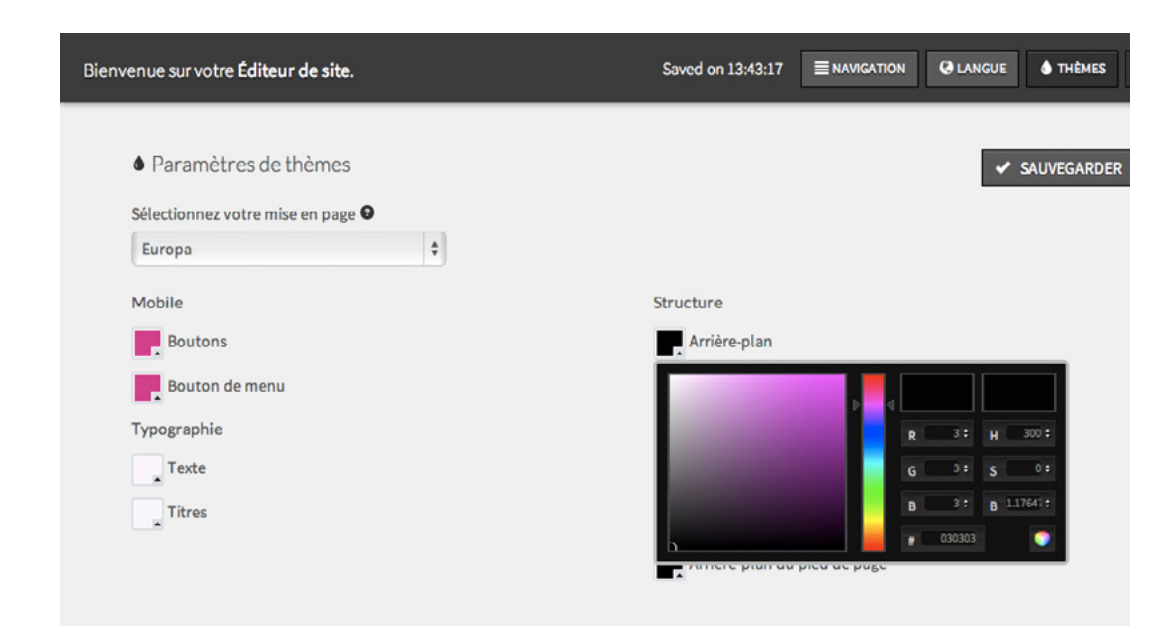

#### Modifiez:

- Vos boutons de sites Web mobiles
- Vos boutons de menu
- La typographie de votre texte et de vos titres
- La structure des arrière-plans de la barre de menu, de l'en-tête, de la bordure sous l'en-tête, du fil d'Ariane et du pied de page

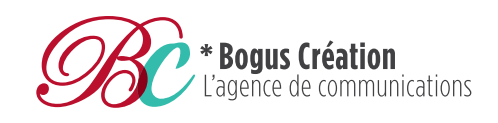

**T**. 819 416.0668 **F**. 819 791.5885

1448, King Ouest Sherbrooke, Qc J1J 2C2

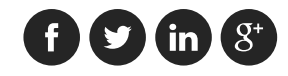

### **Options**

Sous le bouton Options, modifiez les options générales de votre site Web telles que :

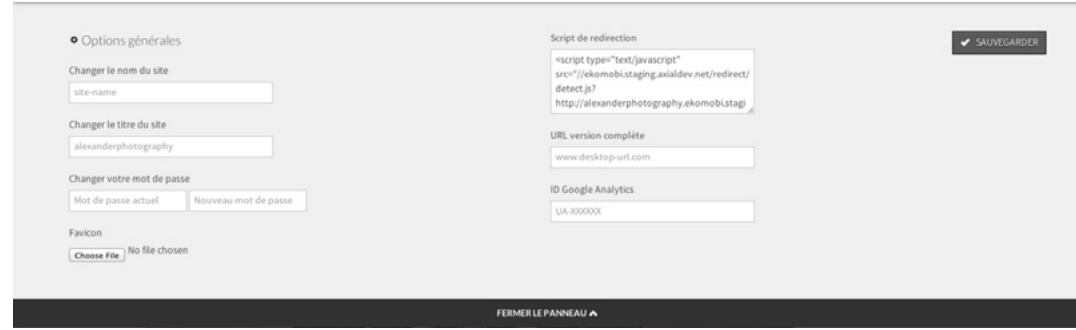

- **Le nom du site** qui apparaît dans la URL
- **Le titre du site** qui apparaît dans les moteurs de recherche
- **Le mot de passe** pour accéder au site Web à partir de la page de connexion
- **Le favicon** (petit icône symbolisant votre site Web. Les navigateurs utilisent les favicons dans la barre d'adresse, la barre de titre, les favoris et les autres raccourcis).
- **Script de redirection** pour rediriger automatiquement vos visiteurs vers la version mobile de votre site
- **L'URL version complète** pour ajouter un lien vers la version « PC » de votre site
- **ID Google Analytics** pour faire un suivi de vos visiteurs.

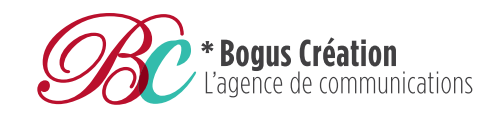

**T**. 819 416.0668 **F**. 819 791.5885

1448, King Ouest Sherbrooke, Qc J1J 2C2

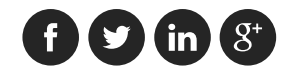

#### Aperçu and the page 7 and the page 7

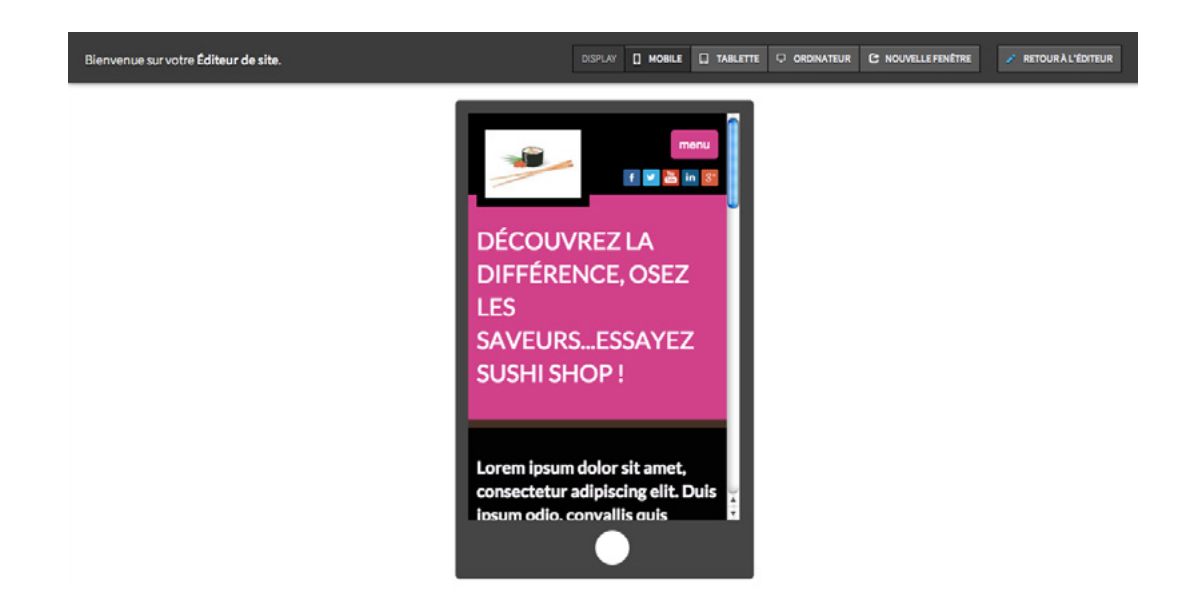

En cliquant sur le bouton **Aperçu** une nouvelle fenêtre s'ouvrira et vous pourrez visualiser votre site Web en version mobile, tablette et ordinateur. Cliquez sur **Retour à l'éditeur** pour revenir à votre fenêtre d'édition.

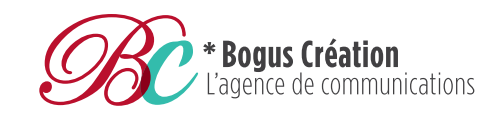

**T**. 819 416.0668 **F**. 819 791.5885

1448, King Ouest Sherbrooke, Qc J1J 2C2

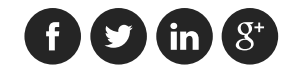

# Paramètres de page 8

Améliorer le positionnement de chacune des pages de votre site Web avec les Paramètres de page.

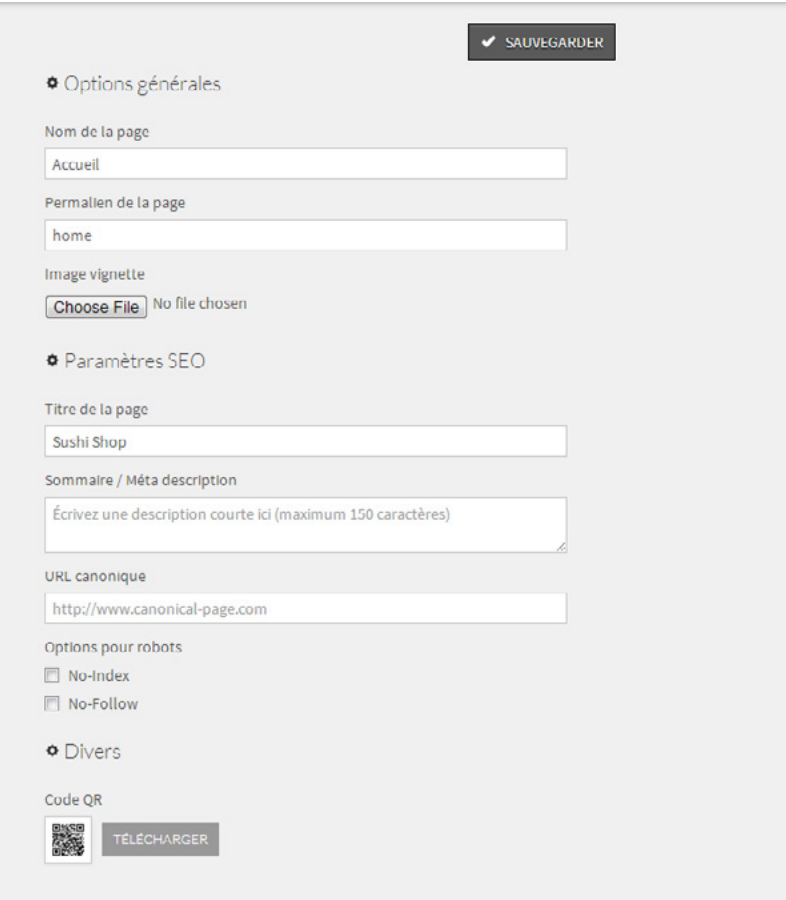

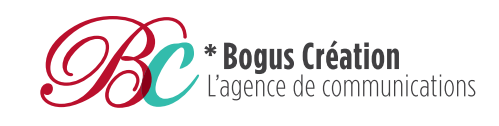

**T**. 819 416.0668 **F**. 819 791.5885

1448, King Ouest Sherbrooke, Qc J1J 2C2

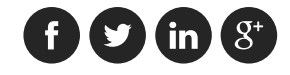

## Partage sur les médias sociaux

Incitez les visiteurs à partager votre site sur Facebook et Twitter (i) et reliez votre site Web avec vos comptes sociaux (ii).

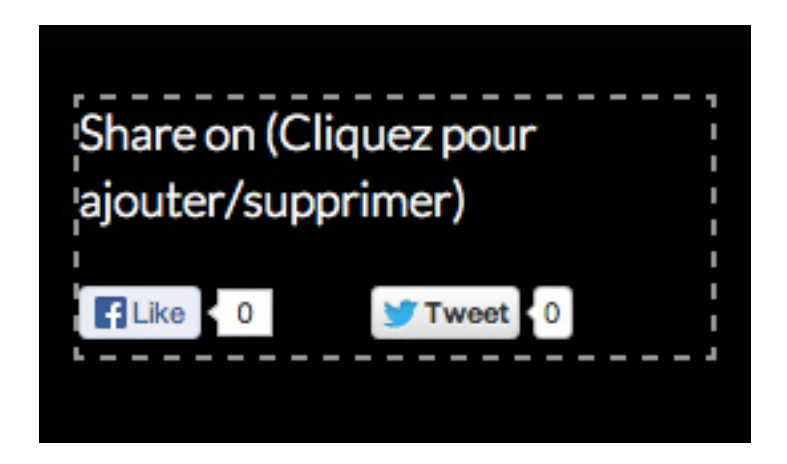

#### (i) **Partager votre site sur Facebook et Twitter**

- 1.Cliquez dans le rectangle pointillé Partager sur **(Click to Add/Remove)**
- 2.Sous **Paramètres de partage sur réseaux sociaux**, à droite de votre fenêtre de d'édition, cochez Facebook
- et Twitter si vous souhaitez que les visiteurs partagent votre site sur ces plateformes.
- 3.Cliquez sur **Sauvegarder** et visualisez vos modifications dans **Aperçu**.

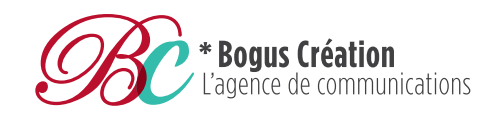

**T**. 819 416.0668 **F**. 819 791.5885

1448, King Ouest Sherbrooke, Qc J1J 2C2

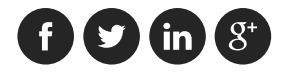

### Mise en page flexible en andere and the page 10 mage 10 mage 10 mage 10 mage 10 mage 10 mage 10 mage 10 mage 10 mage 10 mage 10 mage 10 mage 10 mage 10 mage 10 mage 10 mage 10 mage 10 mage 10 mage 10 mage 10 mage 10 mage 1

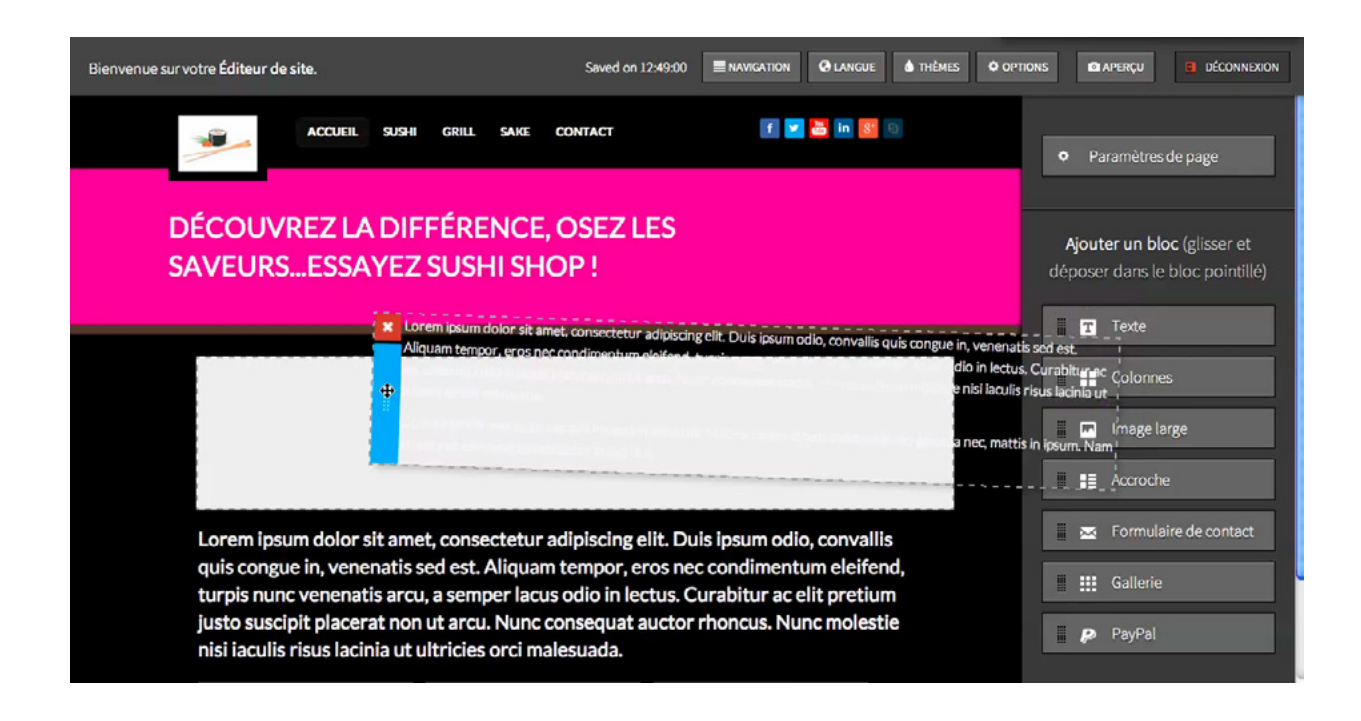

**Disposez chacune des pages de votre site Web comme vous le souhaitez avec à la fonction « drag and drop »**

du CMS Ekomobi. Il suffit de sélectionner, parmi les blocs de textes et d'images situés à droite de votre fenêtre d'édition, celui que vous voulez mettre sur votre page. Mettez votre curseur dessus et lorsqu'une main apparaîtra, faites-le glisser à l'endroit souhaité sur votre page. En tout temps, vous pourrez le changer d'emplacement en le faisant glisser à l'aide de la barre bleue et le supprimer en cliquant sur le X.

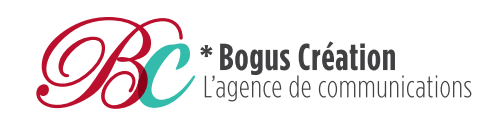

**T**. 819 416.0668 **F**. 819 791.5885

1448, King Ouest Sherbrooke, Qc J1J 2C2

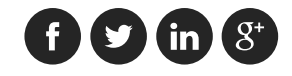

### Ajouter du texte et al. and the set of the set of the set of the set of the set of the set of the set of the set of the set of the set of the set of the set of the set of the set of the set of the set of the set of the set

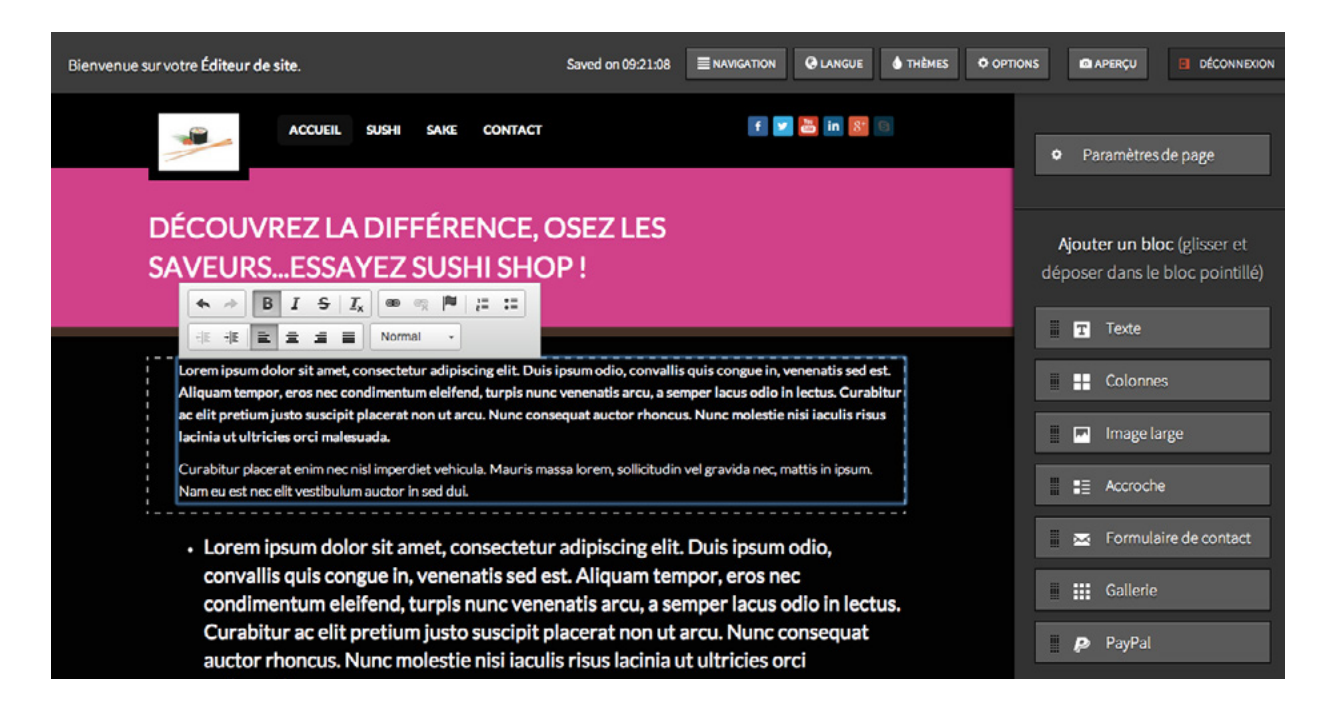

1. **Faites glisser le bloc Texte** sur votre fenêtre d'édition.

- 2.Cliquez dans la boîte de texte.
- 3.**Commencez à éditer le contenu** avec la barre d'édition de texte pour personnaliser le format et la typographie, ainsi qu'ajouter des puces, des hyperliens et du texte d'ancre (texte surligné).

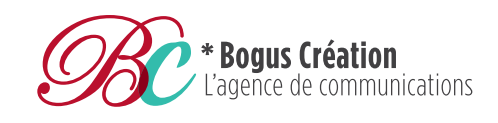

**T**. 819 416.0668 **F**. 819 791.5885

1448, King Ouest Sherbrooke, Qc J1J 2C2

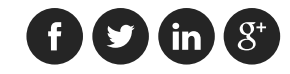

#### Ajouter des colonnes

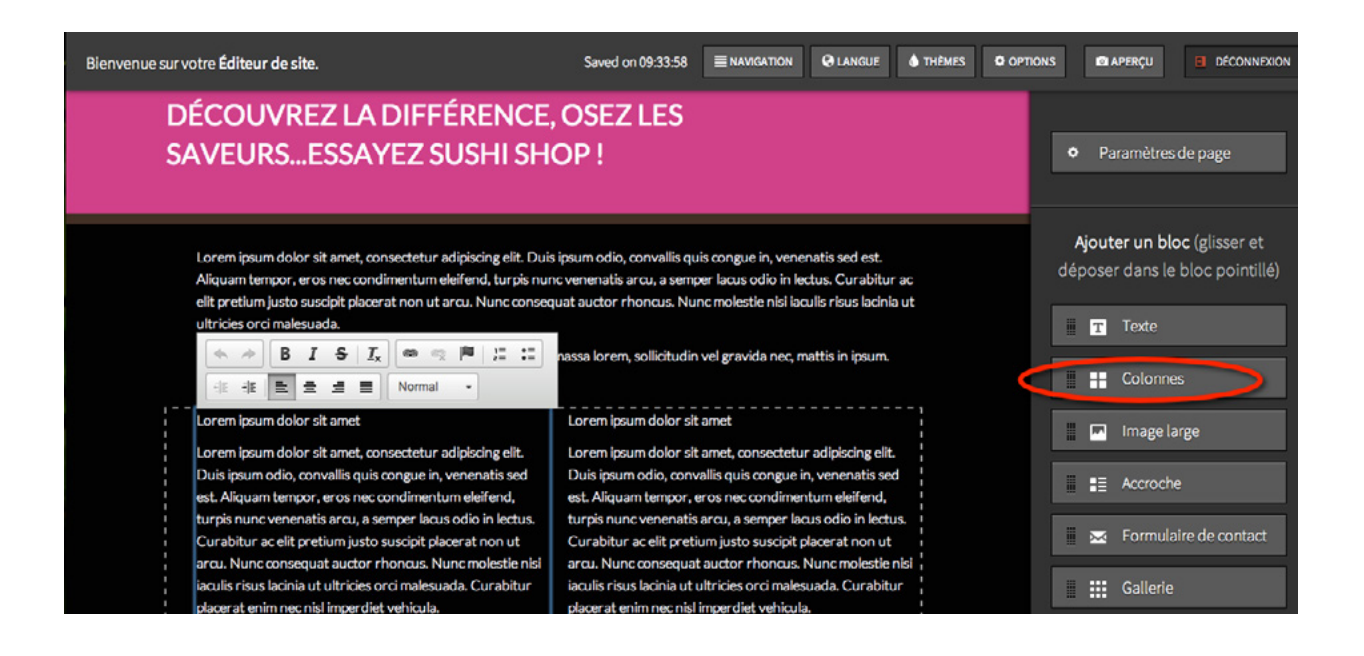

1. **Faites glisser le bloc Colonnes** sur votre fenêtre d'édition.

- 2.Cliquez sur l'une des colonnes.
- 3.**Commencez à éditer le contenu avec la barre d'édition de texte** pour personnaliser le format et la typographie,
	- ainsi qu'ajouter des puces, des hyperliens et du texte d'ancre (texte surligné).

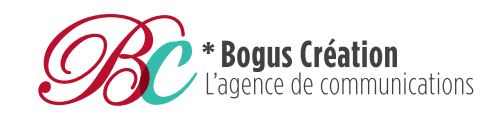

**T**. 819 416.0668 **F**. 819 791.5885

1448, King Ouest Sherbrooke, Qc J1J 2C2

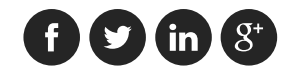

### Ajouter une grosse image and the contract of the latest page 13

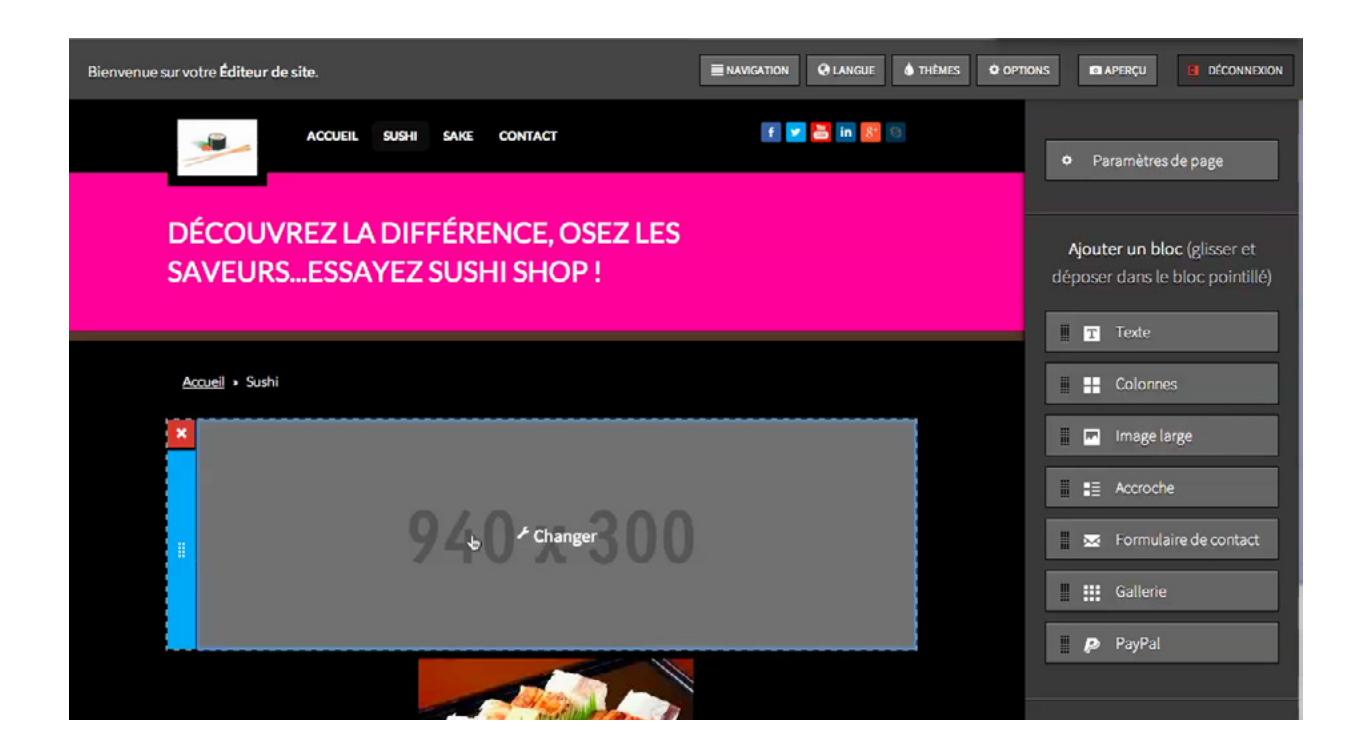

1. **Faites glisser le bloc Image Large** sur votre fenêtre d'édition.

2.Cliquez au centre du bloc pour **télécharger une image** depuis votre ordinateur.

 Afin que votre image soit optimale sur tous les types d'appareils et avec tous les thèmes d'Ekomobi, nous vous suggérons de choisir les dimensions 940 px par 300 px.

\*\* Pour diminuer le temps de téléchargement, nous vous demandons aussi de ne pas télécharger des images qui font plus que 1 mégaoctet (Mo).

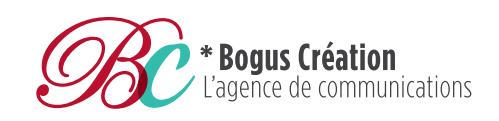

**T**. 819 416.0668 **F**. 819 791.5885

1448, King Ouest Sherbrooke, Qc J1J 2C2

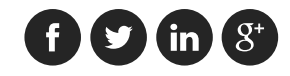

### page 14 L'Accroche

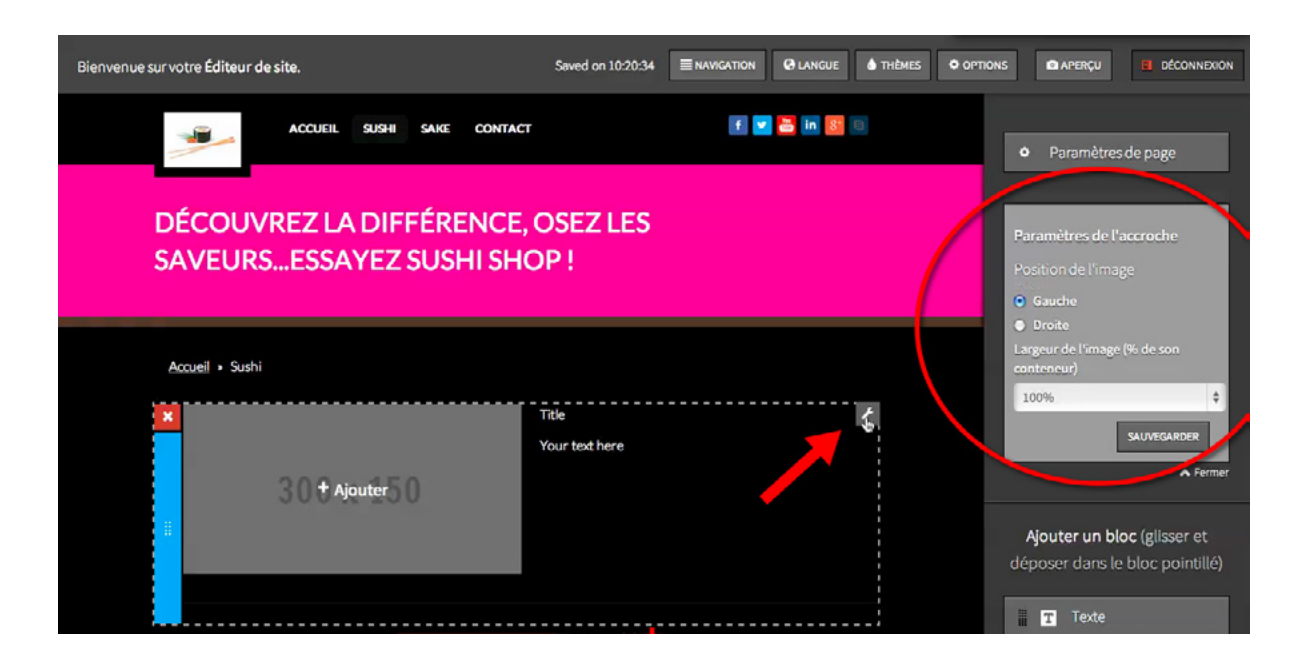

- 1. Faites glisser le bloc Accroche sous votre fenêtre d'édition.
- 2.Éditez le titre et le contenu avec la barre d'édition de texte.
- 3.Cliquez sur la photo (300 x 150) pour télécharger une image depuis votre ordinateur.
- Celle-ci ce redimensionnera automatiquement.
- 4.Personnalisez l'accroche sous Paramètre de l'accroche. Vous pouvez choisir de mettre votre image à gauche ou à droite et la modifier dans le conteneur.

#### Astuce

La clé dans le coin droit supérieur du bloc pointillé vous permet de personnaliser les paramètres du bloc que vous venez d'ajouter.

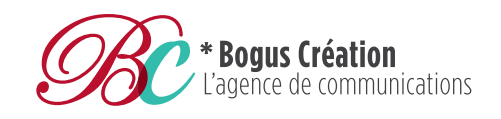

**T**. 819 416.0668 **F**. 819 791.5885

1448, King Ouest Sherbrooke, Qc J1J 2C2

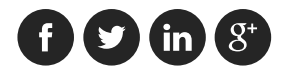

### Ajouter un formulaire de contact entre la page 15

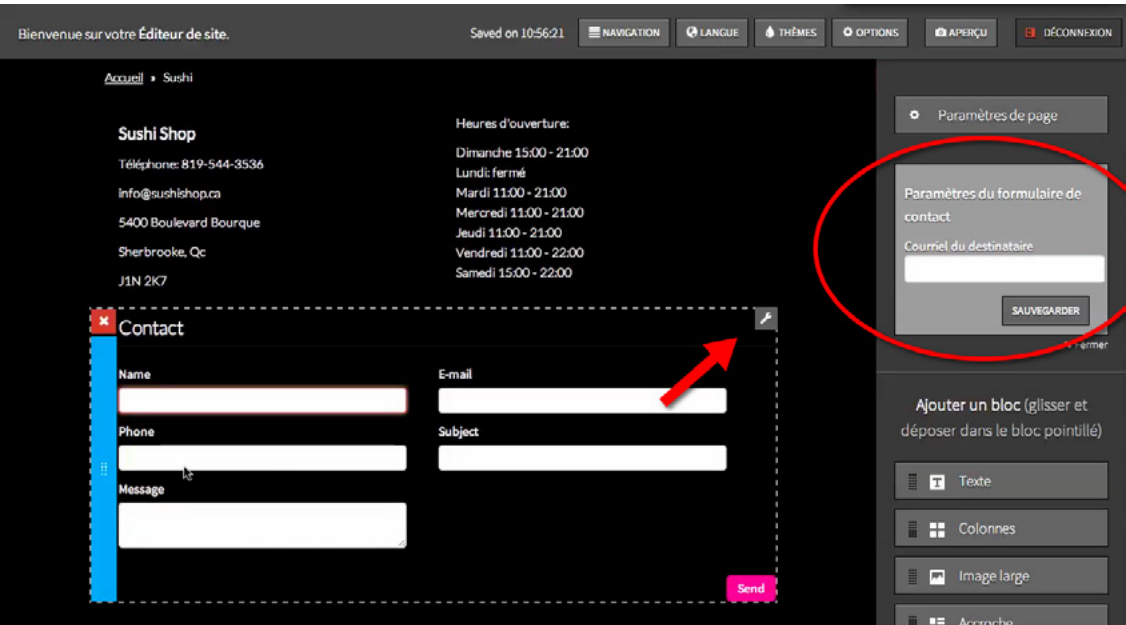

- 1. Dans votre interface d'administration, cochez **Formulaire de contact** sous **Fonctionnalités**.
- 2.**Faites glisser le bloc Formulaire de contact** sur votre fenêtre d'édition.
- 3.**Entrez votre adresse courriel pour recevoir les notifications** (Paramètres du formulaire de contact > Courriel du destinataire > Sauvegarder).

**Astuce** 

La clé dans le coin droit supérieur du bloc pointillé vous permet de personnaliser les paramètres du bloc que vous venez d'ajouter.

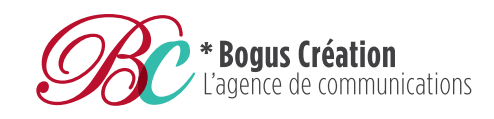

**T**. 819 416.0668 **F**. 819 791.5885

1448, King Ouest Sherbrooke, Qc J1J 2C2

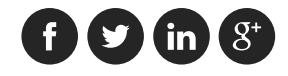

### Ajouter une galerie de photos and a la page 16

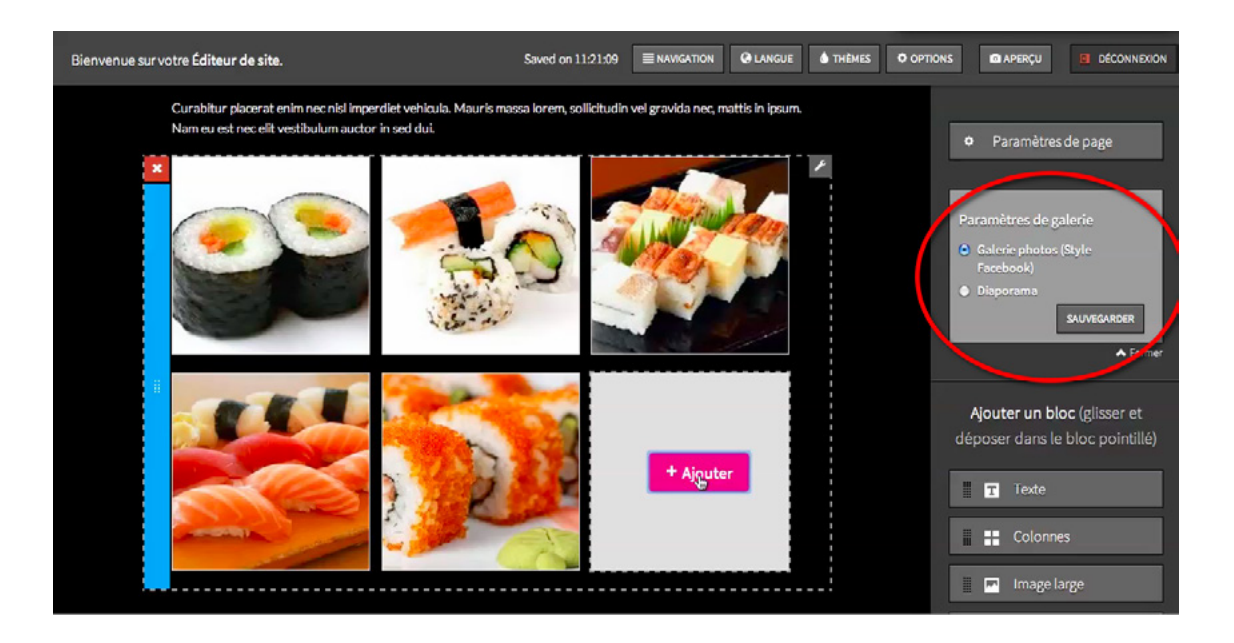

- 1. **Faites glisser le bloc Galerie de photos** sur votre fenêtre d'édition.
- 2.**Cliquez sur + Ajouter pour télécharger vos images** depuis votre ordinateur.

Celles-ci se redimensionneront automatiquement.

- 3.**Personnalisez votre galerie de photos sous Paramètres de galerie** .Vous pouvez choisir d'afficher vos images en mode Galerie de photos (style Facebook) ou en mode Diaporama.
- 4.Cliquez sur le bouton **Aperçu** pour visualiser votre galerie de photos en version mobile, tablette et ordinateur.

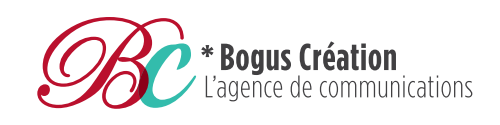

**T**. 819 416.0668 **F**. 819 791.5885

1448, King Ouest Sherbrooke, Qc J1J 2C2

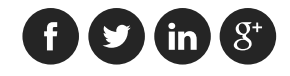

### Ajouter la fonction PayPal

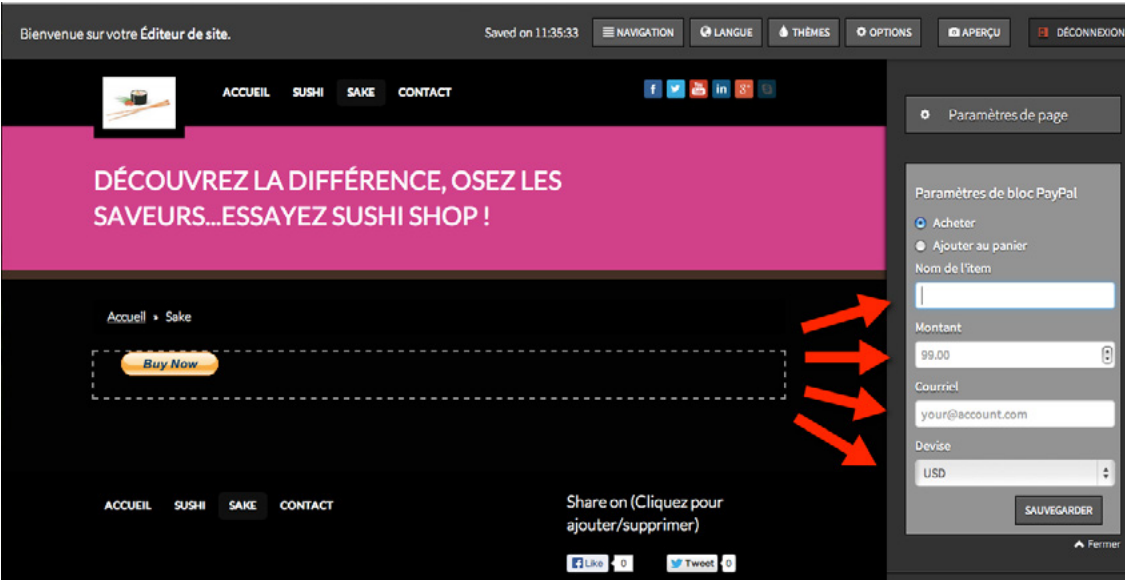

- 1. Dans votre interface d'administration, cochez **PayPal sous Fonctionnalités**.
- 2.**Faites glisser le bloc PayPal** sur votre fenêtre d'édition.
- 3.Personnalisez votre service de paiement électronique sous **Paramètres de bloc PayPal**. Vous pouvez choisir d'afficher le bouton **Acheter ou Ajouter au panier**, entrer le **Nom de l'item, le Montant, le Courriel de votre compte PayPal et la Devise** avec laquelle vous souhaitez être payée.

#### Ajouter la fonction PayPal

Notez que le service de Paiement Internet PayPal ne supporte pas toutes les devises. Or, si vous désirez intégrer des boutons de paiement sécurisé provenant d'un autre système que PayPal (ex : Monéris, BuyBox, Bibit, Allopass, etc.), vous devez avoir un compte sur ce système et vous assurer que celui-ci peut être intégré sur votre site fait avec Ekomobi.

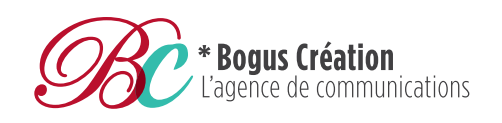

**T**. 819 416.0668 **F**. 819 791.5885

1448, King Ouest Sherbrooke, Qc J1J 2C2

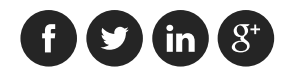

# Contactez-nous pour plus d'informations

**boguscreation.com** I 819 **416.0668** design | communications | promotions

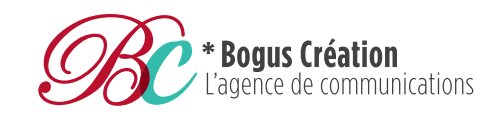

**T**. 819 416.0668 **F**. 819 791.5885

1448, King Ouest Sherbrooke, Qc J1J 2C2

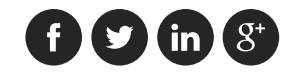